**Version 1.0 01/18/2019**

Xerox® Connect App til Salesforce® hurtig start guide

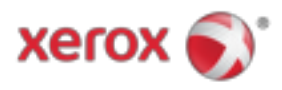

# Xerox® Connect App til Salesforce® hurtig start guide

Xerox® Connect App til Salesforce® er beregnet til brug med Xerox® ConnectKey® Technologyaktiverede multifunktionsprintere (MFP), VersaLink® og AltaLink®-enheder.

Xerox® Connect App til Salesforce® er et program, der giver ekstra funktionalitet til understøttede Xerox® multifunktionsprintere (MFP'er). Xerox® Connect App til Salesforce® er let tilgængelig for alle med en Xerox® App Gallery-konto og kan installeres direkte fra Xerox® App Gallery-appen installeret på understøttede MFP'er.

Brugere kan bruge Xerox® Connect App til Salesforce® til at scanne i dokumenter ved hjælp af MFP'en og udskrive vigtige dokumenter fra en Salesforce®-konto.

# Kom i gang

#### **STARTER**

Når Connect App for Salesforce® app er åbnet, bliver brugeren sendt til Salesforce® Login Page. En bruger logger ind på Salesforce®-kontoen ved hjælp af et brugernavn og adgangskode. Klik derefter på "Accept" for at starte Connect for Salesforce® App-oplevelsen.

#### **HJEMMESIDE**

På Connect for Salesforce®-hjemmesiden kan brugeren vælge at scanne et dokument og få det sendt til en post på en Salesforce®-konto eller udskrive et dokument, der er gemt på en Salesforce®-konto eller en kundekonto.

### **SCANNING**

Efter at have valgt "Scan til" skal brugeren nu vælge en post, hvor dokumentet vil blive gemt.

Vælg først rekordets forælder, som kan være kontonavnet, bly eller kontakt.

Indtast derefter postens navn i søgefeltet. Vælg posten og klik på "Ok"

På Scan Page kan brugeren justere eventuelle egenskaber vedrørende dokumentets output.

Når du er færdig, skal du blot trykke på "Scan", og dokumentet scannes og gemmes under den valgte post.

© 2019 Xerox Corporation. Alle rettigheder forbeholdes. Xerox®, Xerox og Design®, ConnectKey®, VersaLink® og AltaLink® er varemærker tilhørende Xerox Corporation i USA og / eller andre lande. Salesforce® er et varemærke tilhørende Salesforce.com. BR25777

Dokumentversion: 1.0 (januar 2019).

## **TRYKNING**

Når du har valgt "Udskriv fra", skal du vælge en post, hvor dokumentet for øjeblikket er bosat.

Vælg først rekordets overordnede konto, bly eller kontakt. Indtast rekordets navn i søgefeltet.

 Når du vælger en optagelse, vises optegnelsens bilag. Vælg den vedhæftede fil, der skal udskrives.

På Udskriftssiden kan der foretages justeringer af eventuelle egenskaber vedrørende dokumentets output.

Når du er færdig, skal du blot trykke på "Udskriv" og dokumentet bliver udskrevet.

# **Support**

### **ONLINE HJÆLP OG DOKUMENTATION**

For at få adgang til Xerox® App Gallery videnbase klik på linket http://www.support.xerox.com/support/xerox-app-gallery/support For at få adgang til dokumentationen til Xerox® App Gallery klikker du på linket http://www.support.xerox.com/support/xerox-app-gallery/documentation

#### **UNDERSTØTTEDE ENHEDER**

For en liste over understøttede Xerox®-enheder skal du klikke på linket https://www.xerox.com/en-us/connectkey/apps

© 2019 Xerox Corporation. Alle rettigheder forbeholdes. Xerox®, Xerox og Design®, ConnectKey®, VersaLink® og AltaLink® er varemærker tilhørende Xerox Corporation i USA og / eller andre lande. Salesforce® er et varemærke tilhørende Salesforce.com. BR25777

Dokumentversion: 1.0 (januar 2019).